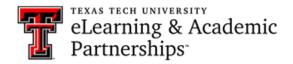

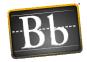

# How do I upload files to Blackboard?

There are several ways to upload files to Blackboard:

- Drag files to upload
- Browse for files
- Upload local files while creating content
- · Attach files with the editor

### **Drag Files to Upload**

- 1. On your computer, locate the file you want to upload.
- 2. Create or edit the Content area (Item, File, Assessment) that you want to upload the file to.
- 3. Drag the file from your computer into the "hot spot" (area bordered by dotted lines) in the **Attachments** section.

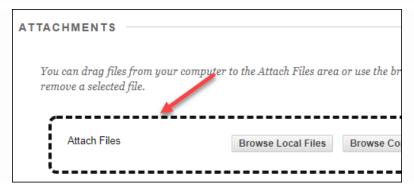

**NOTE** Click the **Do not attach** link associated with the attached file to remove a file you don't want to upload.

4. Click Submit.

#### **Browse for Files**

You can browse for files you have on your computer, in the course Content Collection, or stored in a cloud service (e.g., Google Drive, OneDrive).

- 1. Create or edit the Content area (Item, File, Assessment) that you want to upload the file to.
- 2. In the Attachments section, click the **Browse Local Files** button, the **Browse Content Collection** button, or the **Browse Cloud Service** button depending on where the file is located.

Last Updated: 10/4/2021 Page 1 of 3

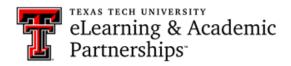

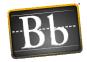

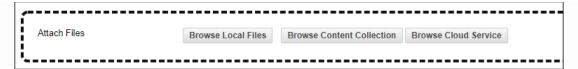

**NOTE** The File content area does not have the Browse Cloud Service option.

- 3. Select the desired file and click **Open**, **Submit**, or **Import**.
  - **NOTE** Click the **Do not attach** link associated with the attached file to remove a file you don't want to upload.
- 4. Click Submit.

## **Upload Local Files While Creating Content**

When you create content in your course, you can browse for a file on your computer and link to it.

- 1. Create or edit the Content area (Item, File, Assessment) that you want to upload the file to.
  - 2. In the Attachments section, click the **Browse Local Files** button.

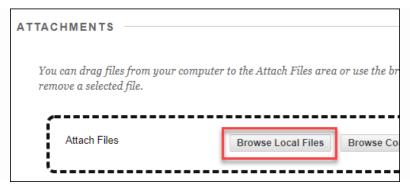

3. Select the desired file and click **Open**.

**NOTE** Click the **Do not attach** link associated with the attached file to remove a file you don't want to upload.

4. Click Submit.

#### Attach Files with the Editor

- 1. Create or edit the Content area (Item, Assessment) that you want to upload the file to.
- 2. In the content editor, click the 3 dots if you only see one row of tool options, then click the plus sign.

Last Updated: 10/4/2021 Page 2 of 3

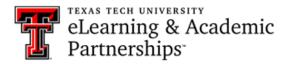

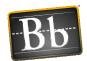

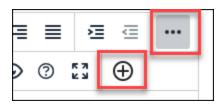

- 3. Click Insert Local Files (to select a file on your computer) or Insert from Content Collection (to select a file from the course's Content Collection), then browse for and open the file.
- 4. Click Submit.

Last Updated: 10/4/2021 Page 3 of 3